## **Hur man gör en knapp som skall länka till exempelvis en pdf fil.**

Öppna filarkivet genom att klicka på fyrkanten som jag visar i utklipp här nedan.

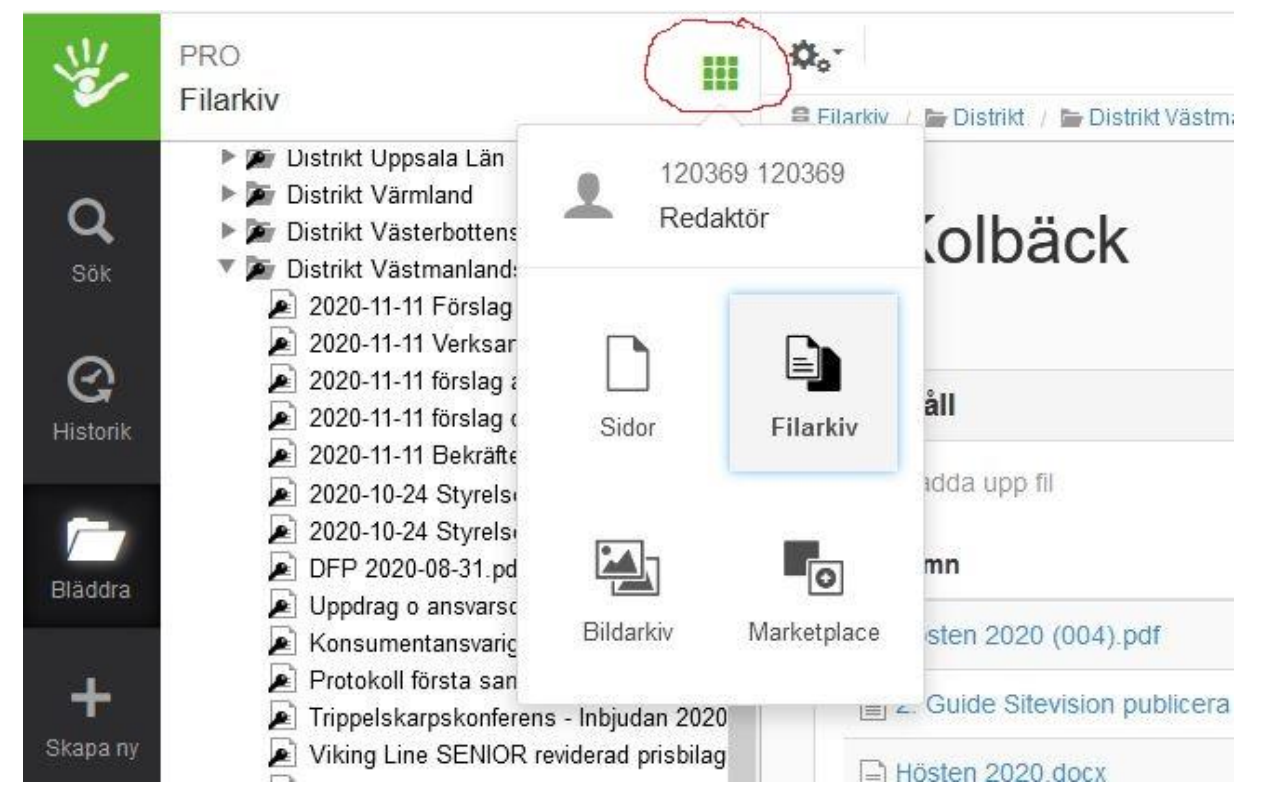

Leta på din förening om du inte får fram den på en gång. Har inte hittat någon sökfunktion där utan man får leta på sin egen förening manuellt.

Här kan du nu ladda ner den fil du ska länka till titta där jag gjort ett kryss på bilden nedan, jag väljer Hösten 2020 (004).pdf som redan finns i PRO Kolbäcks filmapp.

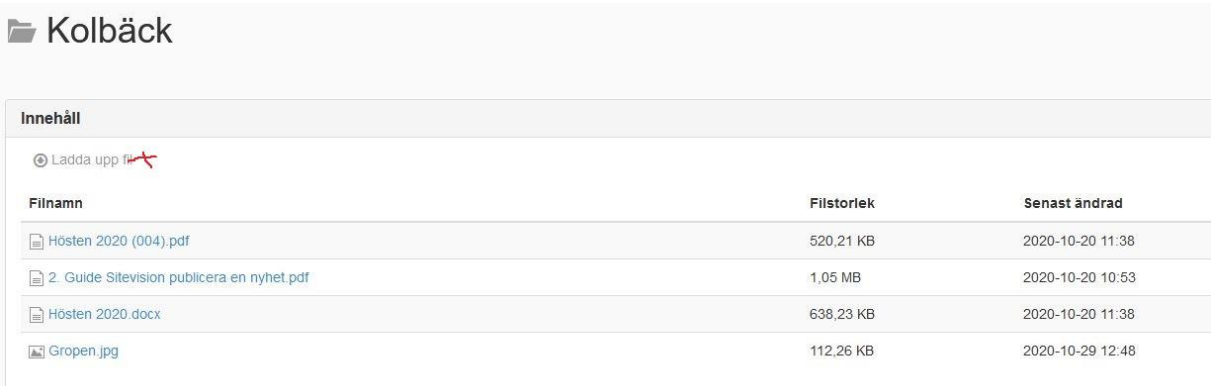

Innan du går vidare nu så klicka på filen du har i ditt filarkiv som du ska använda som länkobjekt. Då kommer denna bild upp som är ren filinformation. Du ser att det står Adress vid min pil, den långa adressen kopierar och klistrar där du vet var den finns för det är den adressen du ska använda sen.

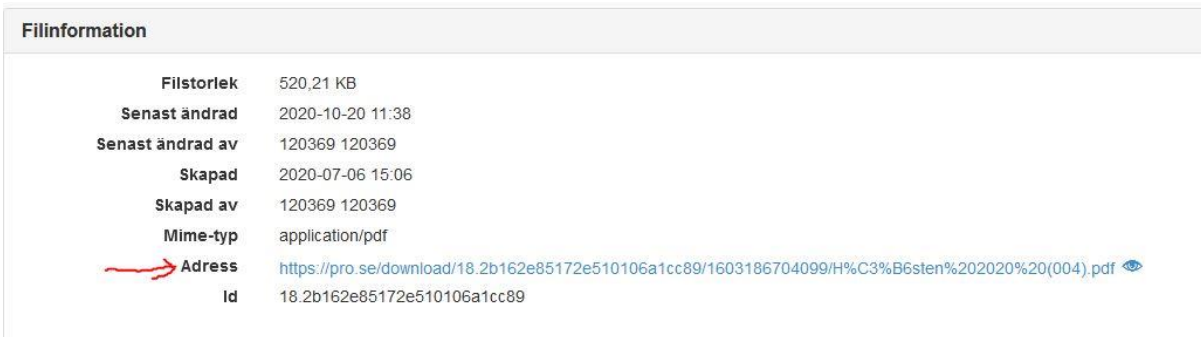

Nu skapar du en modulknapp, då måste du gå tillbaka till mina sidor genom att klicka på den där gröna fyrkanten som jag ringat in i första bilden. Välj nu "Sidor" och gå till din förening.

När du bestämt vilken sida du vill ha knappen så gör du en sådan och när du sedan kommit så långt att du ska skriva in en länkadress så väljer du "Extern" och kopierar adressen som du sparat ner nånstans och klistrar in den här.

Lycka till!!

**Skriven av Ewa Snellman Welén**